# **Solicitud de acreditación**

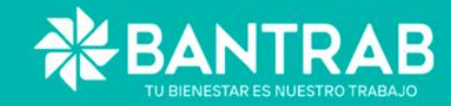

#### Ingrese a BANTRAB 2000 2000 2000 **TOO** O https://www.bantrab.com.gt  $Q$ 0 232 - 0 321 - 0 222 0 233 0 323. 0 ----- 0 --**PORTAL**<br>DELACCIONISTA **INGRESA AQUÍ** a más información TU BIENESTAR ES NUESTRO TRABAJO  $\bullet$  $\begin{array}{c} \bullet\circ\circ\circ\end{array}$ SOMOS EL FRERGONADOR OFICIAL OEL REALIAN. THE EXTREMELTATION OF THE COUNTRY CONTROL LINES OF CASE OF **SURDIVAL ASSAULTANCE MASS RA ALARMA ELITALISTA AC** App Store WITNA CREE EN CUATE Haga clic en Ingresa Aquí para tener *ALLASTERS OF ALPITED OF* SANSAN MAA 4 HARD DUGS FROM AND RETURNS Google Play acceso al Portal del Accionista  $\begin{picture}(20,20) \put(0,0){\line(1,0){10}} \put(15,0){\line(1,0){10}} \put(15,0){\line(1,0){10}} \put(15,0){\line(1,0){10}} \put(15,0){\line(1,0){10}} \put(15,0){\line(1,0){10}} \put(15,0){\line(1,0){10}} \put(15,0){\line(1,0){10}} \put(15,0){\line(1,0){10}} \put(15,0){\line(1,0){10}} \put(15,0){\line(1,0){10}} \put(15,0){\line(1$ **Confirmation for the local demands** ろうろうろうらう ちょういききょうききき きききき 下室

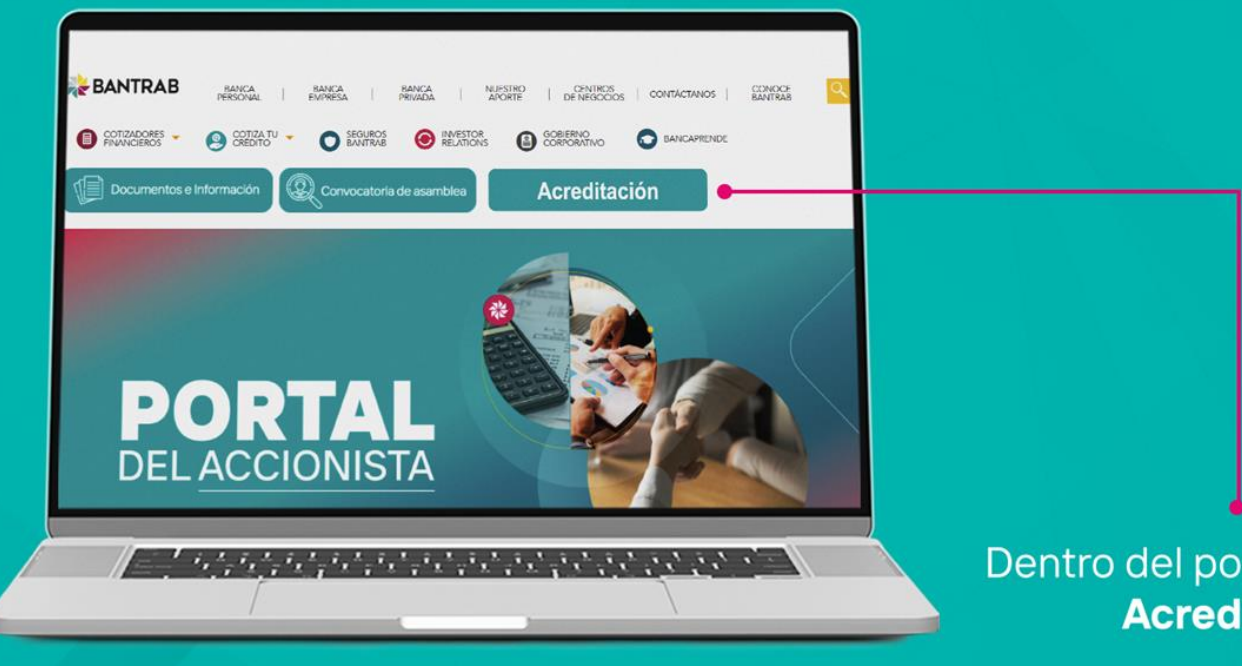

Dentro del portal seleccione **Acreditación** 

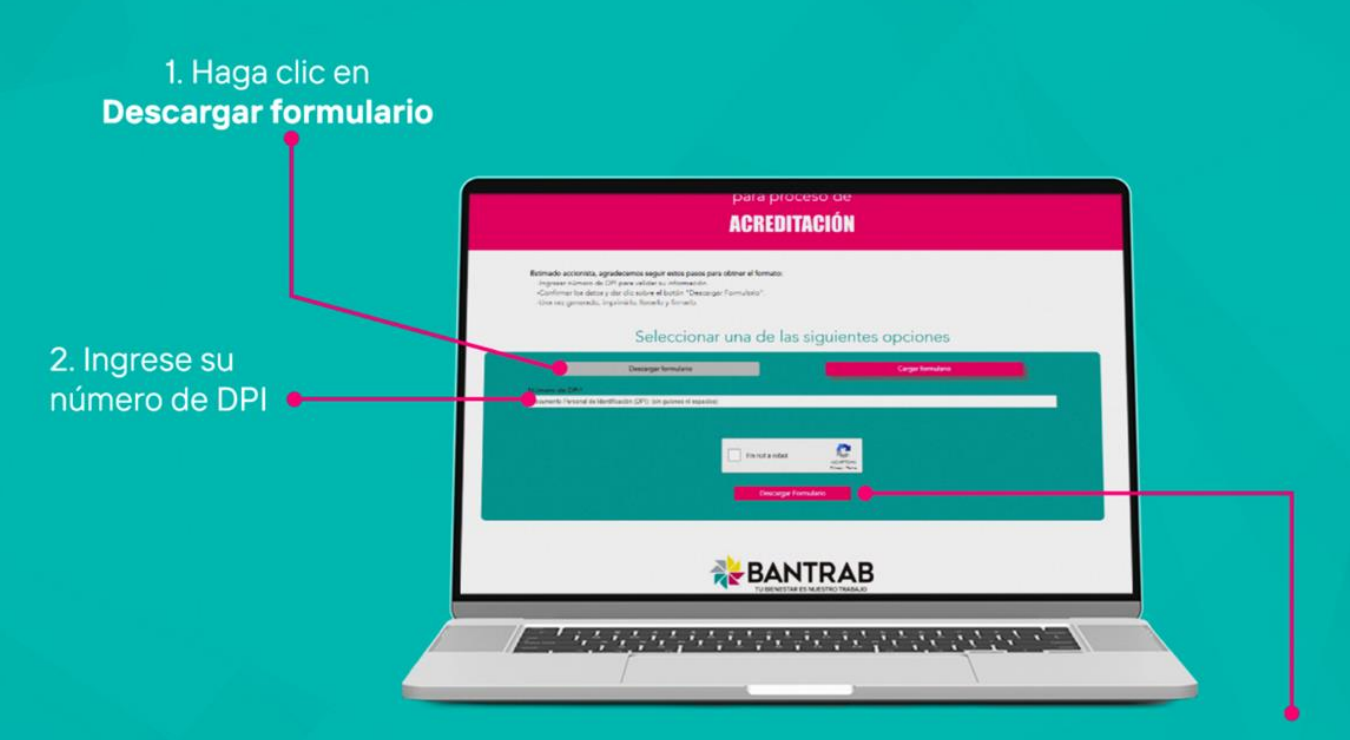

3. Marque la casilla reCAPTCHCA (para indicar que no es un robot)

#### 4. Seleccione las imágenes que le soliciten

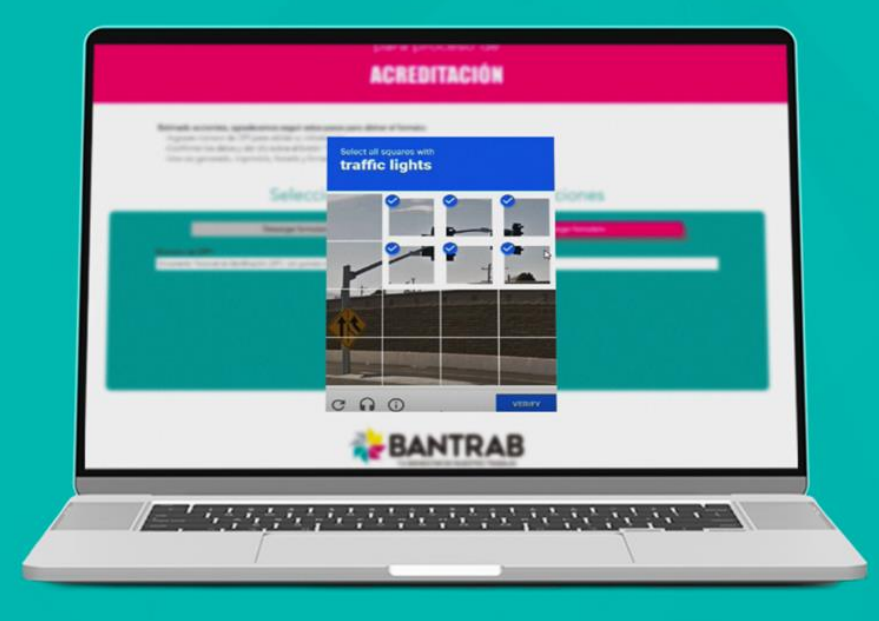

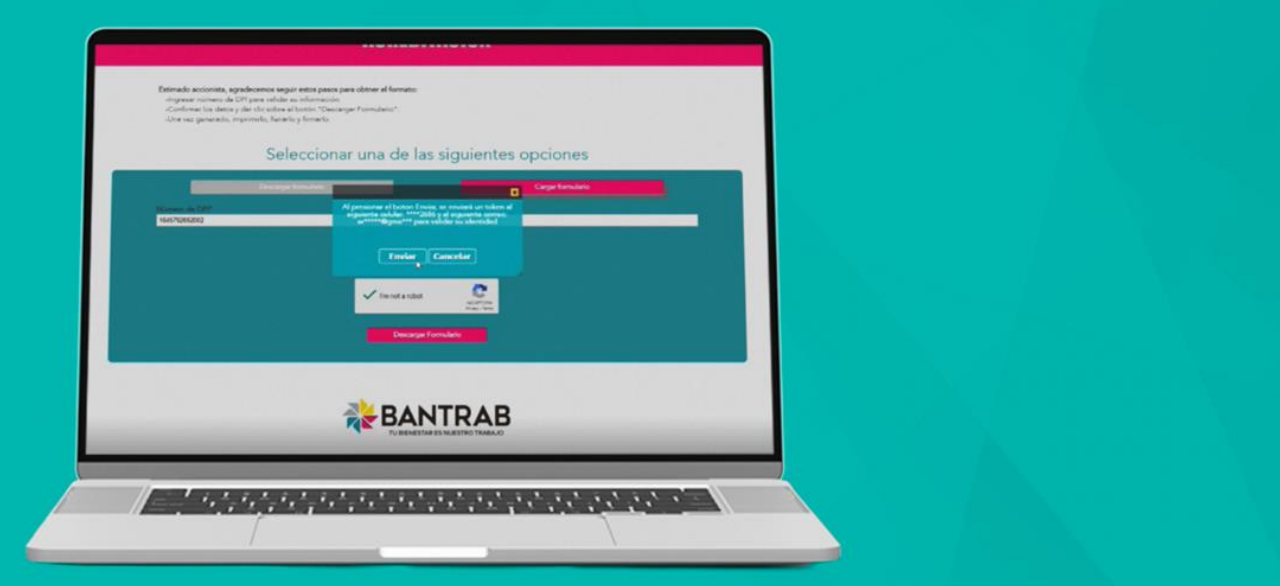

Al concluir el proceso, haga clic en **Enviar** para recibir en el número de teléfono registrado un token que le permitirá validar su identidad.

### El token es el número de autorización que recibirá en su celular.

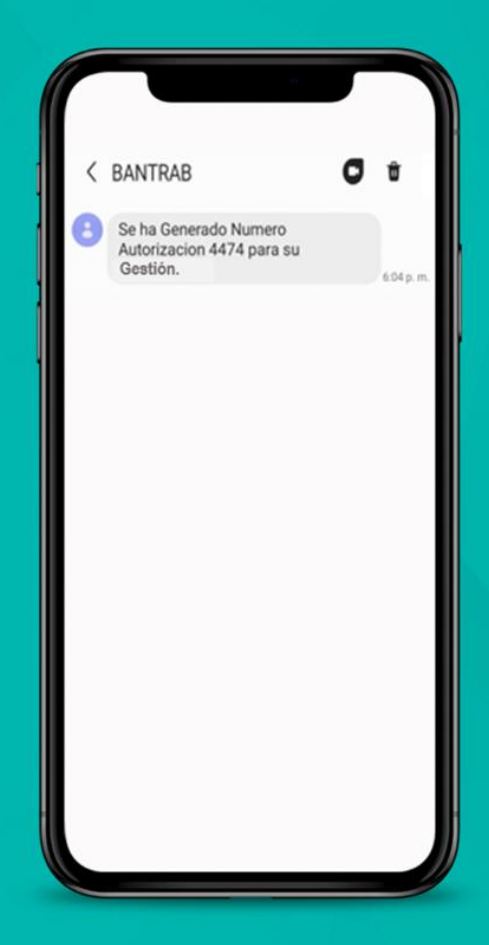

## Ingrese el token en el campo solicitado

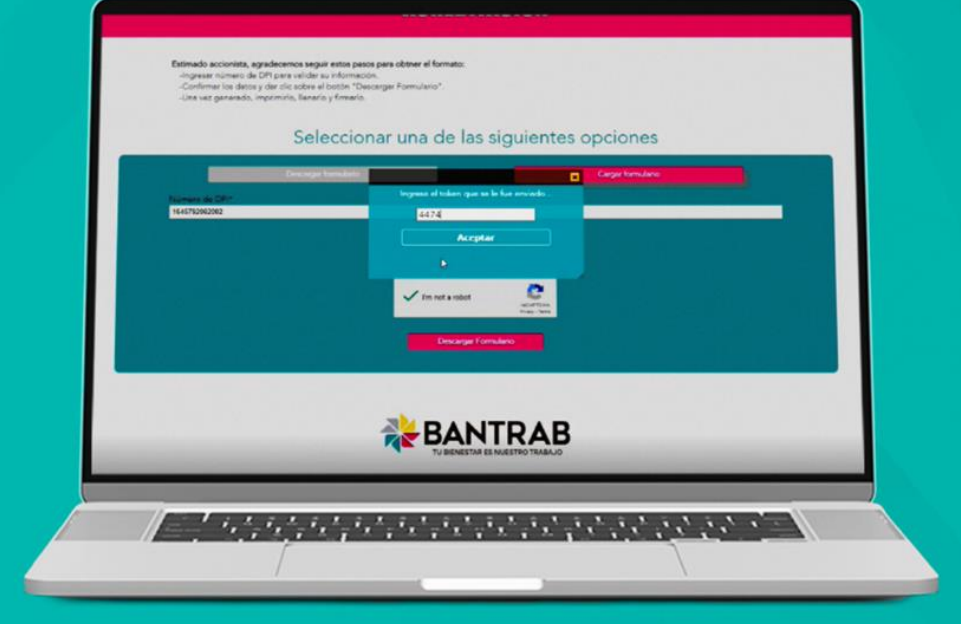

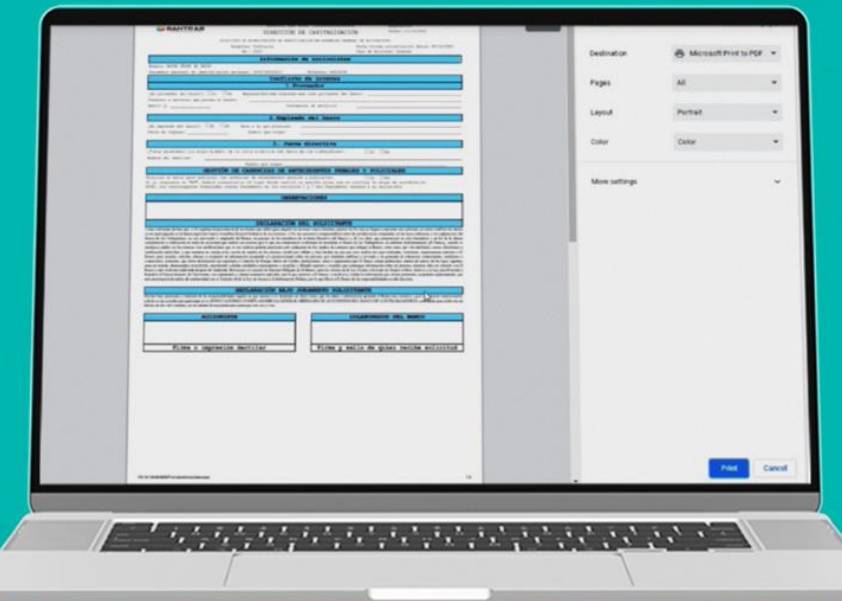

Luego se mostrará el formulario con sus datos personales, imprímalo, complete su información y fírmelo. Después escanee el documento, así como ambos lados de su DPI.

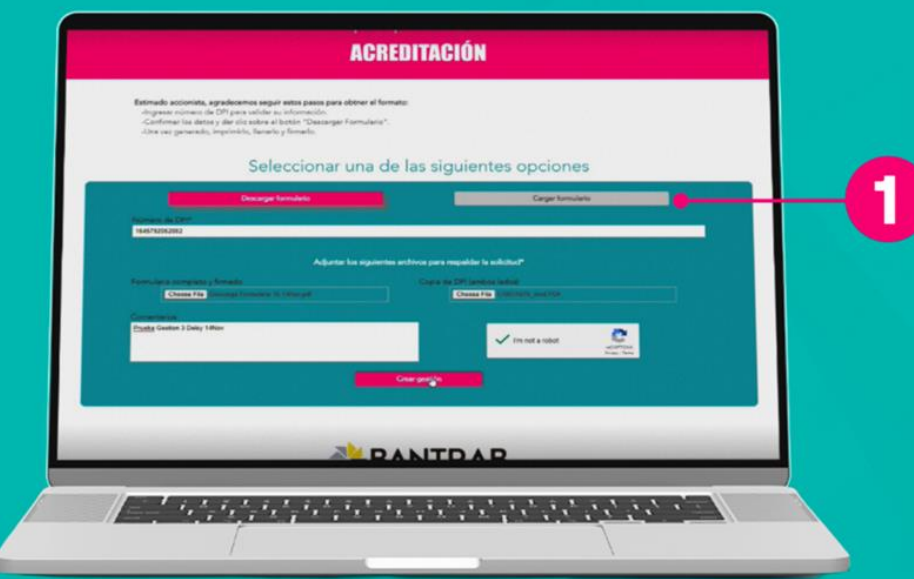

Haga clic en Cargar formulario

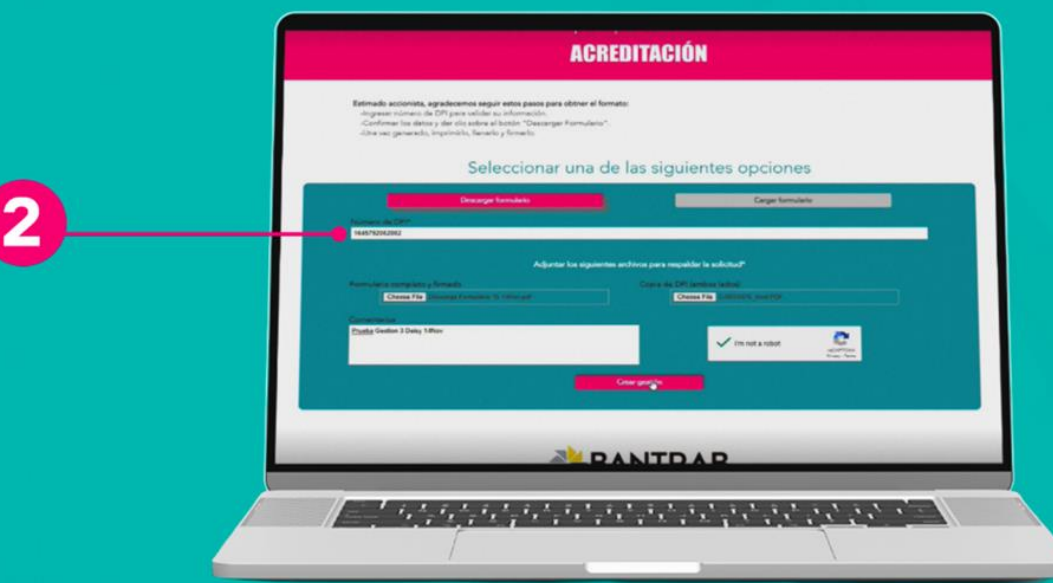

Ingrese su número de DPI

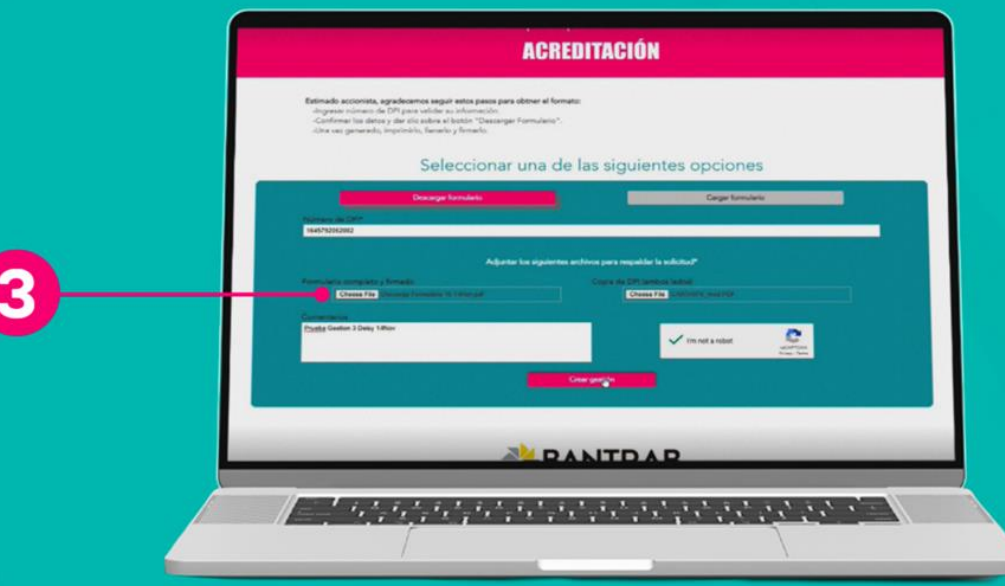

Elija Formulario Completo y Firmado y adjunte el PDF

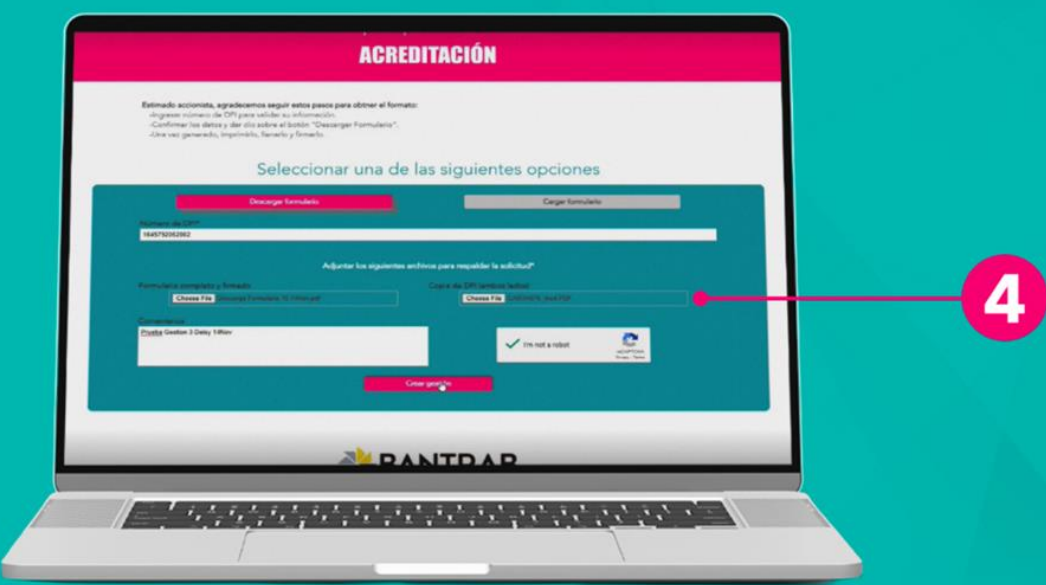

Haga clic en Copia de DPI y adjunte las imágenes de ambos lados de su documento

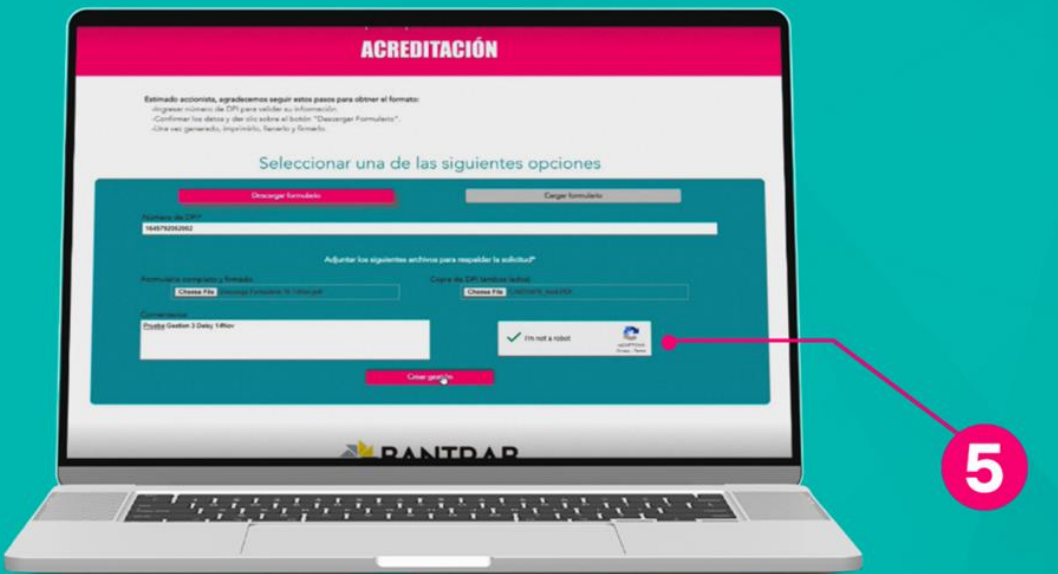

Marque la casilla reCAPTCHA como parte de la seguridad del proceso

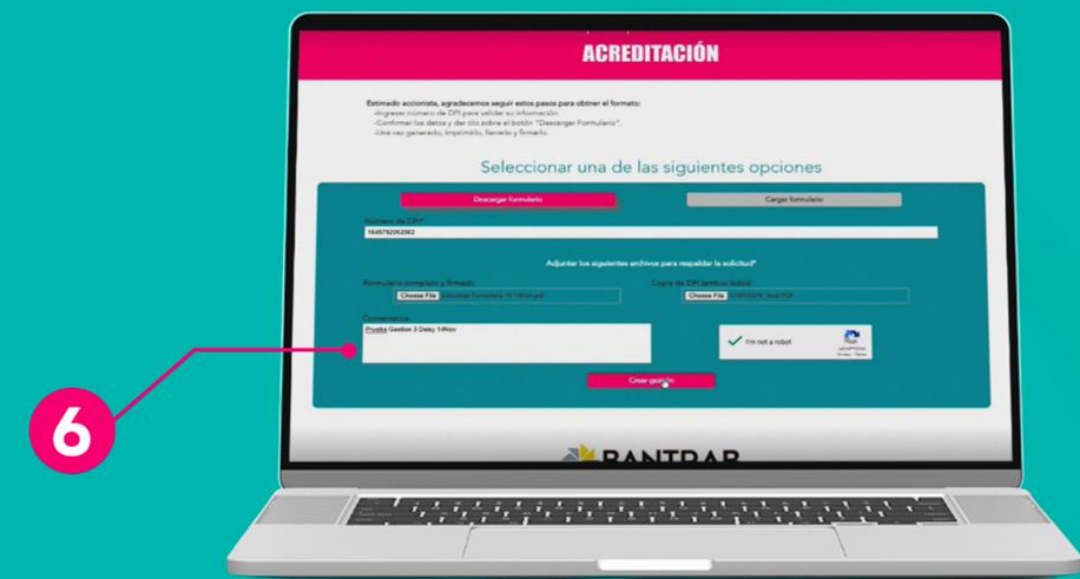

En Comentarios, podrá compartir información relacionada con el proceso

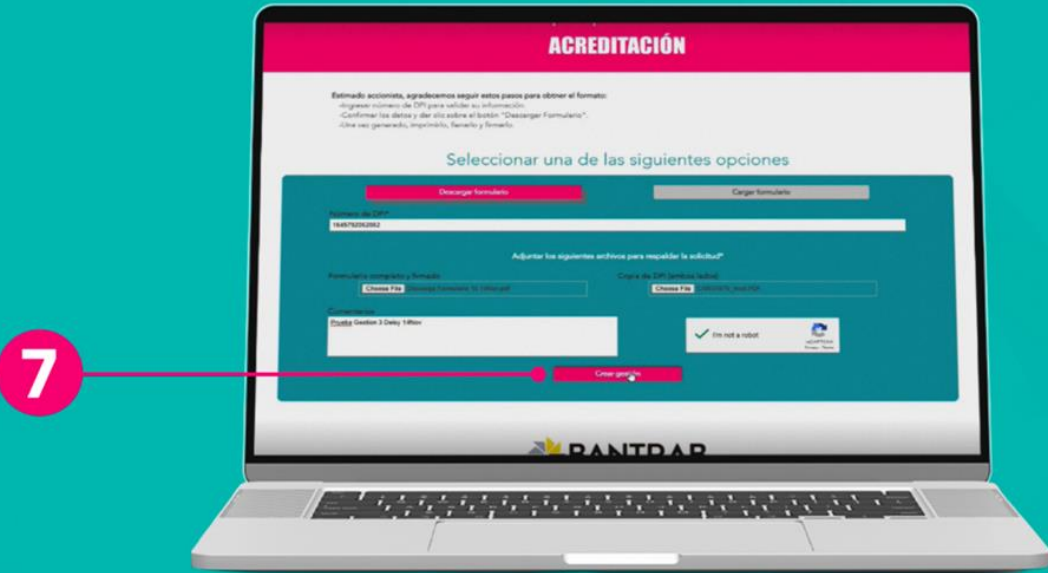

Seleccione **Crear Gestión** para completar la solicitud de <sup>acre</sup>ditación de acreditación de acreditación e acreditación de acreditación de acreditación de acreditación de acreditación de acreditación de acreditación de acreditación de acreditación de acreditación de

Se le enviará un token al número de celular registrado para validar su identidad

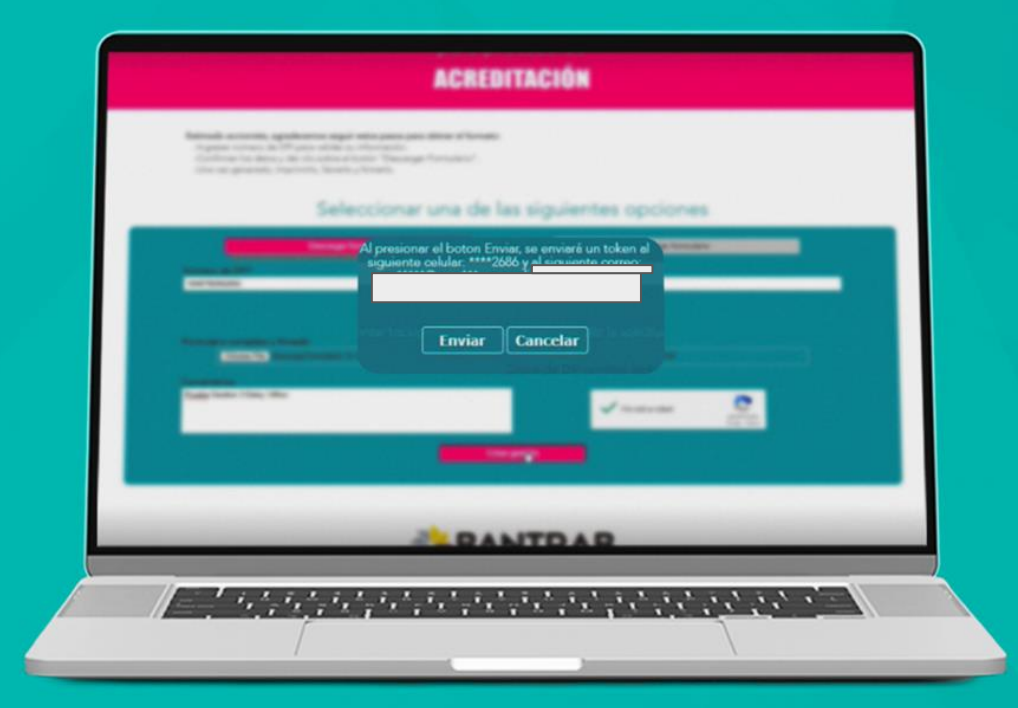

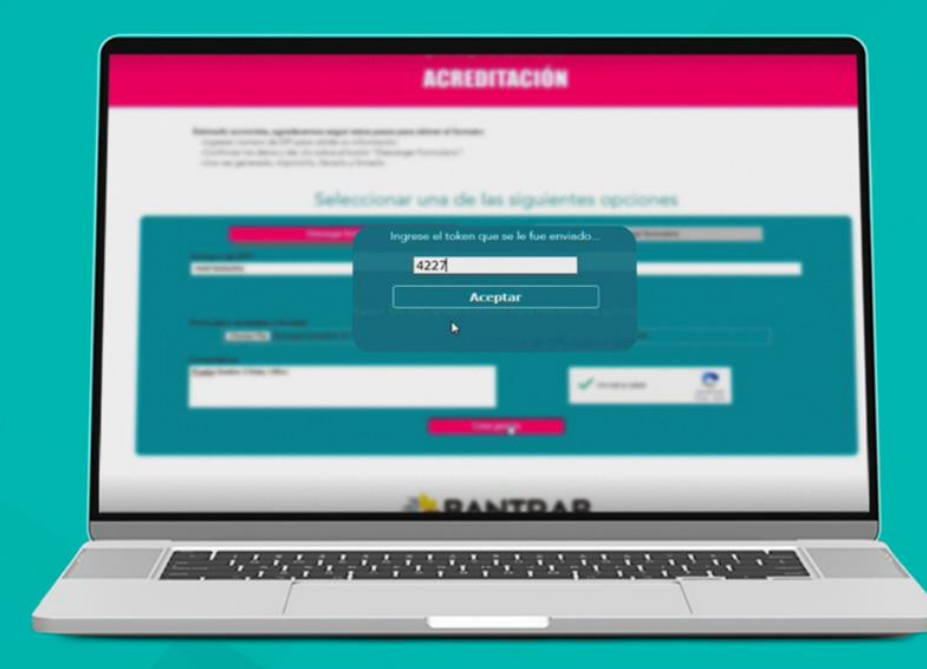

#### Ingrese el token en el campo solicitado y haga clic en Aceptar

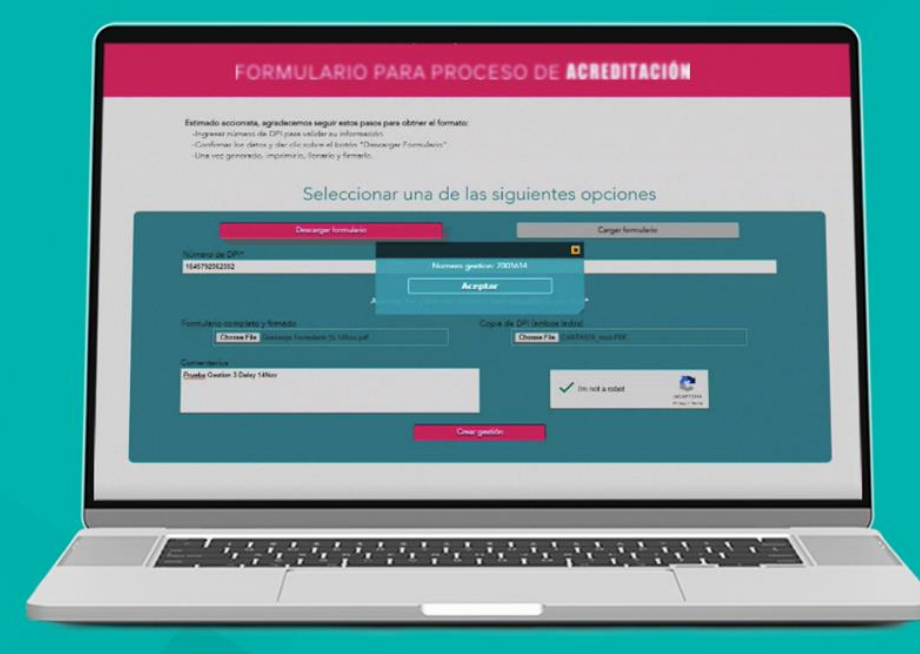

#### A continuación, se mostrará el número de gestión asignada para que pueda apuntarla.

Se le enviará un mensaje de texto para<br>confirmar que su solicitud fue recibida. Posteriormente, se le notificará la<br>resolución de su solicitud.

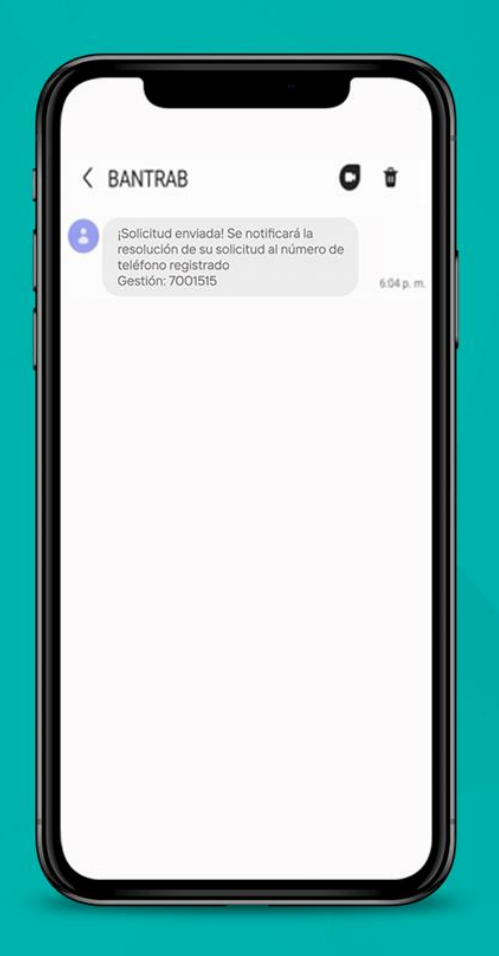

¡Felicitaciones, usted ha finalizado su proceso de solicitud de acreditación!

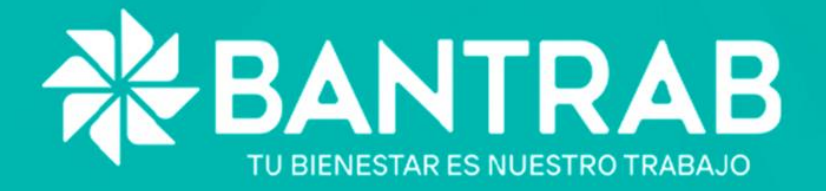